# **Moodle/eClass Comment ajouter Zoom à eClass / Moodle**

Zoom a été intégré dans eClass et York U Moodle. Il existe deux façons d'utiliser Zoom dans Moodle. Cela dépend de ce que votre adresse e-mail soit un courriel York U ou non.

#### **Vérifiez votre adresse de courriel**

Une fois connecté à eClass, cliquez sur votre photo de profil en haut à droite de la page et sélectionnez Profil dans le menu déroulant.

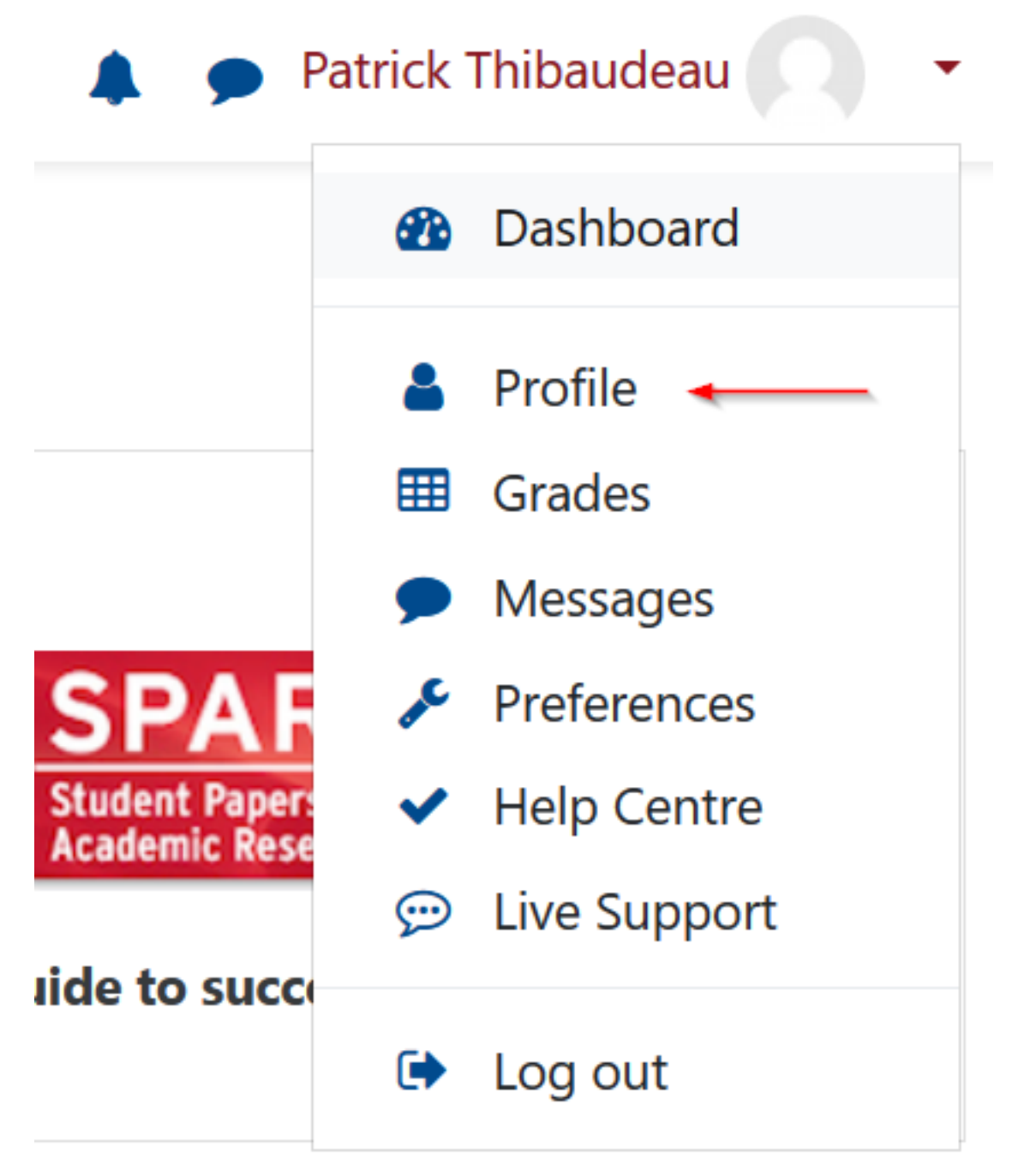

Vérifiez votre adresse courriel: Si elle se termine par yorku.ca (@ glendon.yorku.ca, Page 1 / 3 **(c) 2024 Patrick Thibaudeau <thibaud@yorku.ca> | 2024-05-03 12:01** [URL: https://ithelp.glendon.yorku.ca/faq/index.php?action=faq&cat=3&id=110&artlang=fr](https://ithelp.glendon.yorku.ca/faq/index.php?action=faq&cat=3&id=110&artlang=fr)

## **Moodle/eClass**

osgood.yorku.ca etc.), suivez les instructions pour le courriel Zoom for York U. Sinon, suivez les instructions pour Zoom pour les e-mails non-York U.

#### **Zoom les adresses de courriel York U**

1. Entrez dans votre cours Moodle et activez l'édition.

2. Cliquez sur Ajouter une activité ou une ressource dans le sujet auquel vous souhaitez ajouter votre conférence Zoom.

3. Sélectionnez Zoom parmi les activités disponibles et appuyez sur ajouter. <sup>O Dictionnes</sup>

O **Pe** Workshop  $\bullet$   $\bullet$  zoom  $\leftarrow$ 

4.Nommez votrer activité.

5. Ajustez tout paramètre Moodle requis pour cette activité. Cliquez ensuite sur « Enregistrer et afficher ».

6. À ce stade, vous pouvez planifier une réunion en cliquant sur « Planifier une nouvelle réunion » en haut à droite.

7. Entrez les informations appropriées pour planifier vos réunions, puis appuyez sur Enregistrer. Notez les options pour enregistrer la ou les réunions. Regardez cette vidéo sur la façon de planifier des réunions si vous avez besoin d'aide.

#### **Zoom pour les adresses de courriel non-York U**

1. Accédez à la page Zoom de l'Université York. https://vorku.zoom.us et appuyez sur le bouton "Connexion" en haut à droite de la page.

2. Appuyez sur le bouton « Planifier une nouvelle réunion » et entrez les informations appropriées pour la réunion. Voir la vidéo ci-dessus, si vous avez besoin d'instructions pour planifier une réunion.

3. Une fois la réunion créée, revenez dans la réunion et copiez l'URL.

4. Connectez-vous à Moodle, entrez le cours auquel vous souhaitez ajouter le lien Zoom et activez l'édition.

5. Dans le sujet / la section appropriée, cliquez sur « Ajouter une activité ou une ressource ».

6. Sélectionnez l'URL et appuyez sur le bouton « Ajouter ».

Page 2 / 3

**(c) 2024 Patrick Thibaudeau <thibaud@yorku.ca> | 2024-05-03 12:01**

[URL: https://ithelp.glendon.yorku.ca/faq/index.php?action=faq&cat=3&id=110&artlang=fr](https://ithelp.glendon.yorku.ca/faq/index.php?action=faq&cat=3&id=110&artlang=fr)

### **Moodle/eClass**

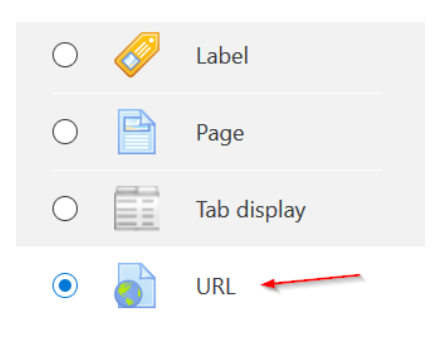

7. Saisissez un nom pour votre activité URL. Collez le lien Zoom que vous avez copié à l'étape 4 dans le champ URL externe et enregistrez.

8. (Facultatif) Si vous souhaitez que le lien agisse comme un lien « normal », cliquez sur l'option Apparence et modifiez la valeur sur Ouvrir pour le menu Affichage.

Référence ID de l'article : #1172 Auteur : Jedrzey L Misiek, traduit par H. G. Dernière mise à jour : 2020-09-02 00:43